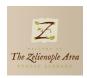

# Zelienople Area Public Library's Guide To...

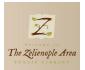

## OverDrive for Apple/iOS Devices

An important note before beginning: (1) To use this service, you need an active Butler County public library card and the PIN number for that library card.

#### Step One: Downloading the app

- Go to the Apple App Store and search for "OverDrive"
- Click 'Get' next to the blue and white icon for OverDrive
- Enter your Apple account credentials if prompted
- The app should start downloading after either one of the previous two steps

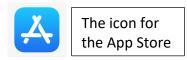

Search

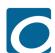

The icon for OverDrive. After downloading, this icon will appear on one of your home screens; click on the OverDrive icon to begin 'Step Two' below

#### Step Two: Registering a new account

Note: These services come to patrons from a collaboration of nearby Pennsylvania counties, i.e., between Lawrence, Armstrong, Mercer, and Butler Counties. The name on the shared account for the counties listed above is 'New Castle District Library Center.'

• Open the OverDrive app → Click "SIGN UP" option on first screen → Then, the "Sign up using a library card" option → Type in "Zelienople Area" → Tap on the ZAPL entry from under the 'New Castle District Library Center' heading → On the next screen, select ZAPL from the pulldown menu. If you first got your card from another Butler County public library, then you will have to choose that library instead. Also enter your library card number and its PIN in the text fields below the library choice → Click "SIGN IN" next → This creates your account, but we have to sign in again to begin using this service; essentially, repeat the step before this one.

## Step Three: Finding ebooks and e-audiobooks

- There are approximately four ways to find titles in OverDrive:
  - o Type into the search bar which is found by tapping the magnifying glass icon
  - o Advanced search same as above but click on 'Advanced' below the search bar
    - Advantages of advanced searching are: filtering out currently unavailable titles if you'd like a title right away, choosing a specific format like finding audiobooks only, browsing specific genres or subjects, etc.
  - Scroll down the main screen to peruse curated collections
  - o From main screen, in the upper left, click on any of these for more options:

Subjects

Collections ~

Kindle Books

Kids

## Navigating the app

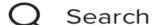

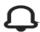

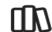

My account ✓

In the upper right of the app, you'll see these icons. 'My account' and the bookstack are particularly useful along with the aforementioned magnifying glass searching tool.

#### Step Four: Borrowing titles

- Search results come back in tile format. Here are the important features of those tiles:
  - 'AVAILABLE' or 'WAIT LIST' will let you know current availability
  - o 'BOOK' or 'AUDIOBOOK' with respective icons of a book or headphones
  - 'BORROW' or 'PLACE A HOLD' options will be at very bottom of each tile
    - For holds, OverDrive will ask to notify you by email
- Press 'BORROW' once on this screen, and one more time in a pop-up box to confirm

#### Step Five: Downloading titles and notes about loaned out e-materials

• Click on the "bookstack" icon mentioned at the bottom of page 1 of this guide

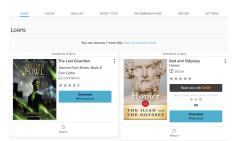

#### ← The <u>LOANS/HOLDS/SETTINGS</u> page (plus some)

- Download button is in light blue; press it & confirm your choice next
- Due date given; returning a title early option also present
- Only three borrowed titles per user at a time
- Some titles are able to be sent to Kindle apps and devices; if so, you'll need your Amazon credentials to be able to do that
- Downloading is not mandatory. You can access titles online, anytime, at lamb.overdrive.com. However, if you want to read/listen in locations without internet, then you will need to download the titles in advance.

### Step Six: Enjoying what we've borrowed

#### \*\*Important Feature\*\*

There are two main sections to this app. The section we've seen so far is the searching for materials side. The other side is where our already borrowed materials will be found. To navigate between the two, click the "three bars" icon in the upper left corner of the app (pictured at right). After that, you'll see a large menu appear. Click the name of your library for the searching side and click 'Bookshelf' to read or listen to titles you've borrowed.

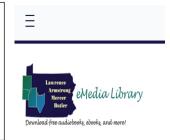

- Go to your 'Bookshelf' like described above and tap on the cover image of title you want
- The eResource will open or play in the app itself. Gently press in the middle of the screen to pull up a reading options menu. From there you can: bookmark, go to a specific chapter, choose font size, background color, etc. Press the arrow to return to the app.
- Audiobooks are similarly enjoyed. They just have sleep timer and playback speed options.

## Renewals, Holds, Miscellaneous Notes, and Further Help

- Renewing is not always an option due to various factors, e.g. publisher rules. Renewing will not appear until 72 hours before the title is due regardless of the situation.
- Holds can be suspended or removed. Approximate wait time listed on the Holds page.
- Titles are returned automatically and thus there are no late fees. Hoorah!
- For further help, try <a href="https://zelienoplelibrary.org/library-eresource-guides/">https://zelienoplelibrary.org/library-eresource-guides/</a>. There, we have a much more complete version of this document with illustrated instructions to boot. Our OverDrive video also could be of help. It too is found from the same hyperlink above.

### As always, feel free to contact the library with any questions that you may have.

Phone: (724) 452-9330 ~ zelienoplelibrary.org ~ 227 South High Street, Zelienople, PA 16063